# 採 用 候 補 者 へ の お 願 い (奨学金を受けるための手続きについて~進学届の提出~)

令和4年度大学等奨学生採用候補者の皆さん、進学おめでとうございます。

正式に奨学生となるためにはインターネット(スカラネット)による「進学届」の提出が必要です。予約申込を行った学校を 通じて配付された冊子「貸与奨学生 採用候補者のしおり」「給付奨学生 採用候補者のしおり」に記載された内容に従って、 必ず進学先学校が指定する期限までに、「進学届」を提出してください。

#### ○ 進学届入力下書き用紙の記入について

 住所や口座番号等を正確に入力していただくために、事前に「進学届入力下書き用紙」に必要事項を記入してから、進学 届の提出(インターネット(スカラネット)での手続き)を行ってください。入力に誤りがあると所定の振込日に奨学金 を受け取ることができません。「進学届入力下書き用紙」に記入する際は、以下の点に特に留意してください。

#### ・【貸与奨学金のみ】保証制度の選択について

進学届の入力画面上で、保証制度の変更ができます。

**〈機関保証〉**保証機関が連帯保証し、奨学金から保証料が差し引かれます。

〈人的保証〉進学届提出の前に必ず連帯保証人と保証人の承諾を得てください。

採用後すぐに返還誓約書を提出しなくてはなりません。返還誓約書で連帯保証人・保証人の署名および必 要書類をととのえることができない場合は、奨学生としての身分が取り消されます。

# ・【給付奨学金のみ】生計維持者の変更の有無を確認しましょう

進学届の入力画面上で、生計維持者の変更の有無を入力する必要があります。 生計維持者を追加・変更した場合は、後日機構から申込者住所宛にマイナンバー関係書類を送付しますので、対象とな る生計維持者のマイナンバーを提出していただく必要があります。

なお、支援区分は採用候補者決定時に決定した区分で一旦採用された後、10 月から支援区分の見直しが行われます。

# ・【給付奨学金のみ】資産額の変更の有無を確認しましょう

資産額の変更の有無を確認するために、改めて、あなたと生計維持者の資産額を入力する必要があります。 資産額が一定額以上の場合は、採用候補者決定時の支援区分で一旦採用された後、10 月から支援区分の見直しが 行われ、支援対象外(停止)となります(1年後の見直しにより復活する場合があります)。

# ・【重要!】奨学金振込口座を正しく入力しましょう

取扱金融機関は、ゆうちょ銀行・都市銀行・地方銀行・第二地方銀行・信用金庫・労働金庫・信用組合(一部を除く) の本支店で、奨学生本人名義の普通預金口座(ゆうちょ銀行の場合は通常貯金口座)に限ります。

#### ◆◆必ず正しい口座情報を登録してください◆◆

- ・あなた自身の名義の普通口座であることが必要です(×父母等の口座は不可です)。
- ・誤った口座情報を登録した場合、奨学金の振込は翌月以降となり予定通り受け取ることができません。
- ・誤った口座情報を登録した場合、正しい内容が登録されるまで、振込が停止されることになります。
- ・名義が一字異なるだけでも振込できません。
- ・長期間取引のない口座は凍結している場合(振込ができない場合)がありますので、金融機関にて取引可 能な口座か確認をしてください。

# ・短期大学、専修学校専門課程における学科・分野の選択について

進学先が短期大学、専修学校専門課程の場合、進学届提出時においてあなたが選択する学科・分野は、次の項目となりま

す。

学科・分野

# ・入学時特別増額貸与奨学金を申し込んだ人で、労働金庫の入学時必要資金融資を利用する人へ

「入学時特別増額貸与奨学金」は機構の奨学金ですが、「入学時必要資金融資(「労金つなぎ融資」)」は、労働金庫の融 資金です。労金つなぎ融資は、機構の「入学時特別増額貸与奨学金」の金額の範囲内で労働金庫が入学前に必要な資金を 融資する制度です。「労金つなぎ融資」を受ける人は次のことを注意してください。

①進学しない場合を除き、「入学時特別増額貸与奨学金」は辞退できません

②「入学時特別増額貸与奨学金」を減額できません

③奨学金振込口座を「労働金庫」以外の金融機関に変更できません※

※「労金つなぎ融資」による資金は、労働金庫から本人名義の労働金庫口座へ入金後、労働金庫から進学先に、本人名義 にて直接振り込まれます。その後、機構から本人名義の労働金庫の同口座に振り込まれる「入学時特別増額貸与奨学 金」を原資として、同口座からの引落しにより、元金および利息を一括して労働金庫に返済する制度ですので、必ず 労働金庫の口座を利用する必要があります。

#### ○ 進学届提出用ホームページアドレス

次のホームページアドレスにアクセスしてください。

https://www.sas.jasso.go.jp/

※アドレスは半角英字です。間違えないように十分注意してください。

【画面イメージ】

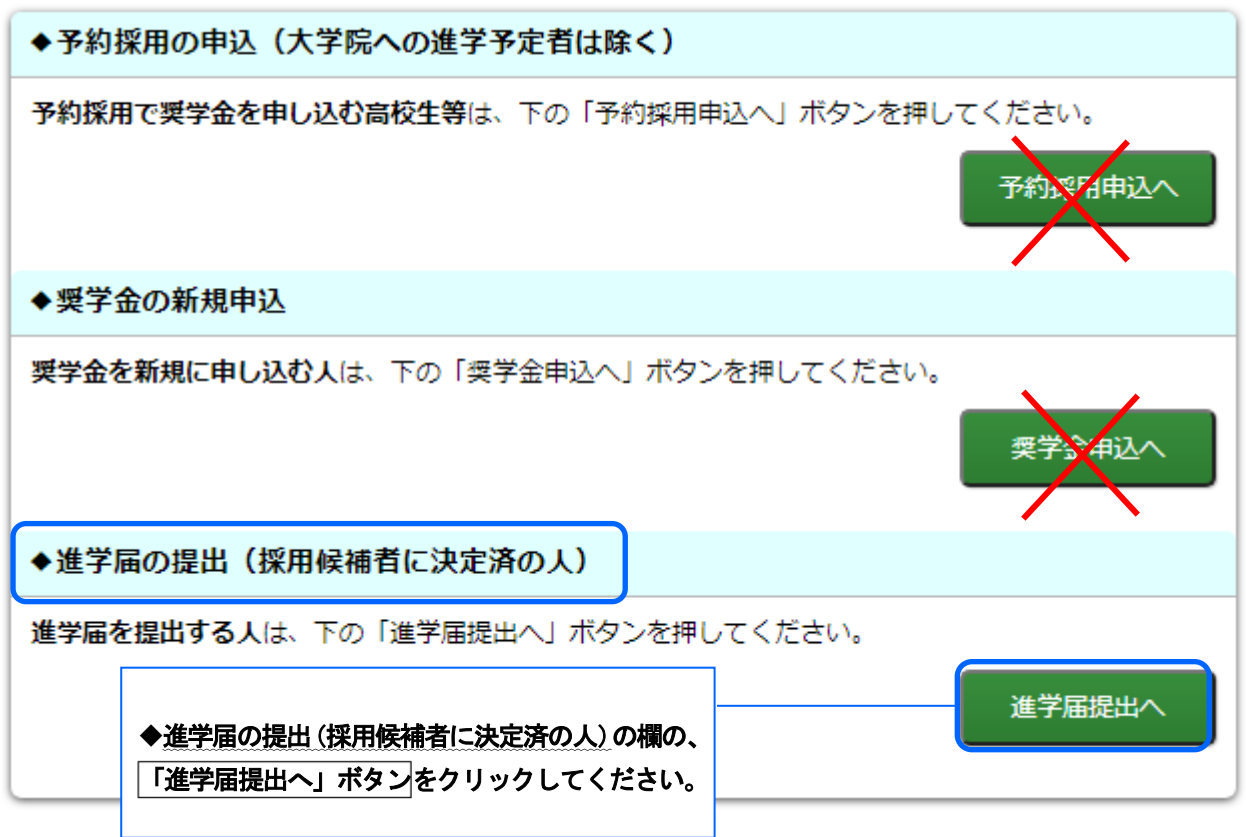

その後の画面で、規程等の確認画面を表示させ、了承する必要があります。